# **HOW TO:** Add A Class With An "Add Code"

This guide outlines the process for students to add a class using a "PERMISSION NUMBER"/"ADD CODE" through the Viking Student System. This applies to students on the waitlist for a class or trying to add a class after the semester started.

## **1. Go to www.lbcc.edu click on "Quicklinks," & select "Viking Student Login"**

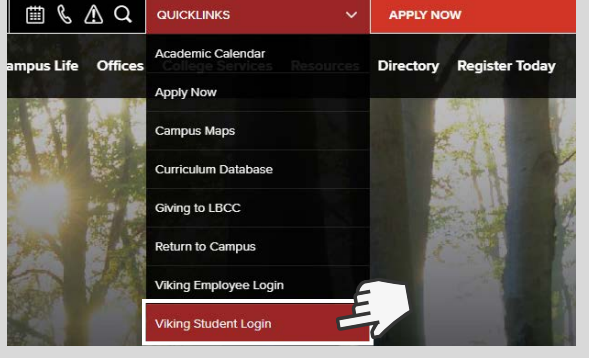

## **3. Click on "Registration & Schedule"**

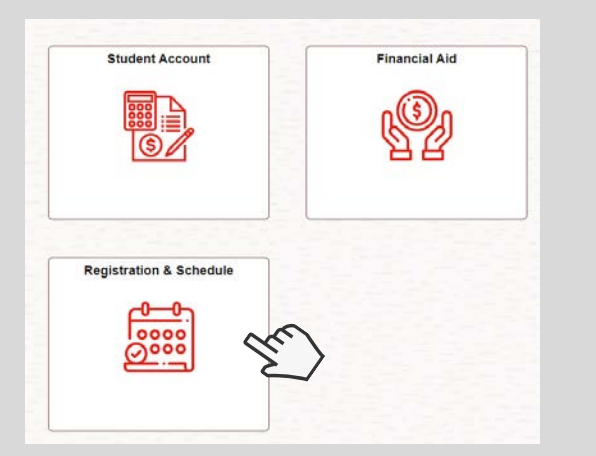

#### **5. Click on "Shopping Cart" and select "Change Preferences."**

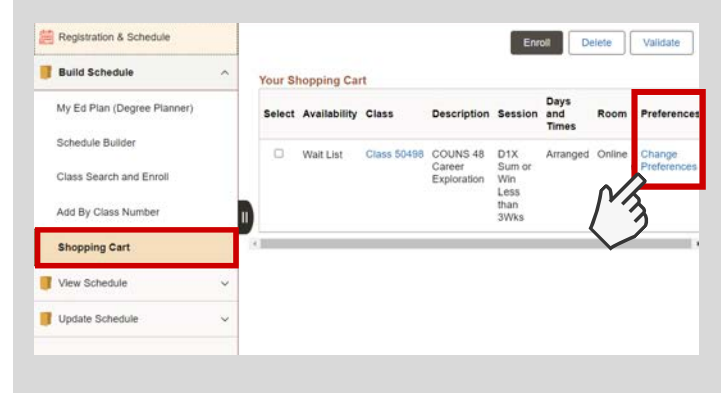

### **2. Enter LBCC Viking ID# & Password.**

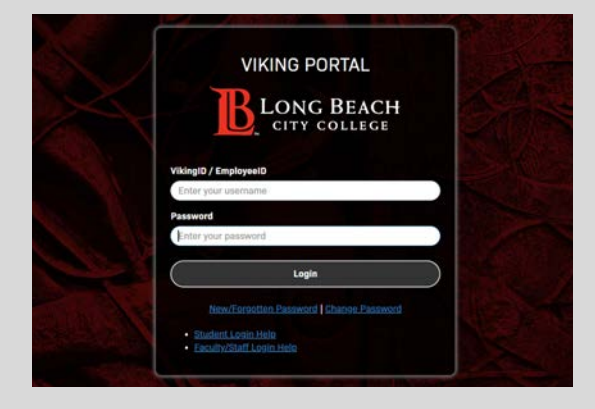

#### **4. Click "Build Schedule" & then "Add By Class Number." Select Term (i.e. Fall 2023) & enter your 5-digit class #.**

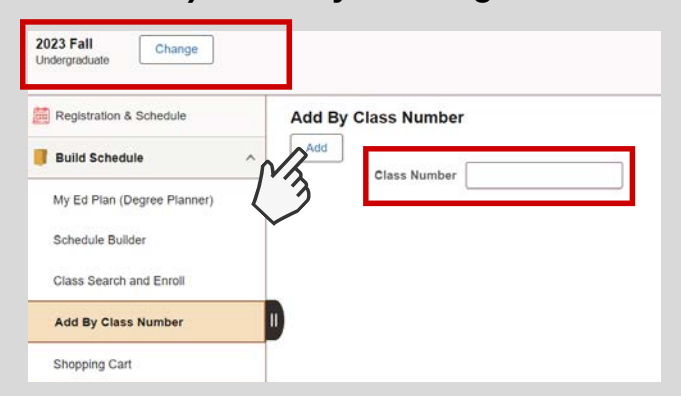

#### **6. Enter your Permission # (given by professor). Click save and enroll.**

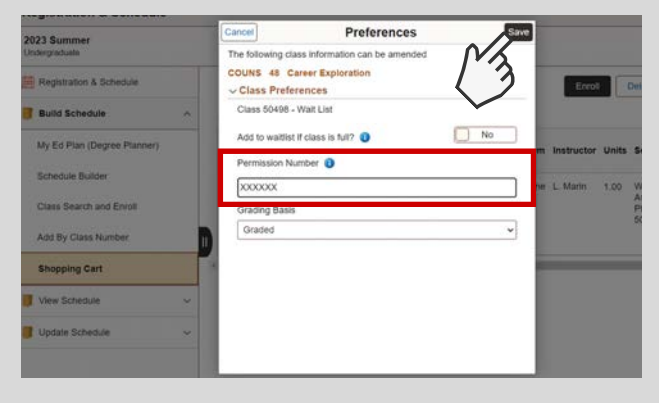

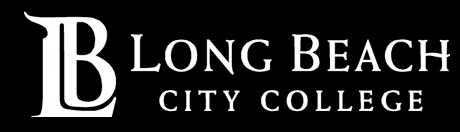